# **京銀インターネット EB サービス・京銀ビジネスポータルサイト**

**<京銀>新パソコンサービスをご利用のお客さまへ**

## **「サーバ証明書」更新に伴うご利用環境の確認のお願い**

京銀インターネット EB サービス (以下「法人 IB」といいます。)および京銀ビジネスポータルサ イト(以下「ポータル」といいます。)では、セキュリティ強化の観点から、お客さまの端末(パソ コン)との暗号化通信に利用している「サーバ証明書」(※1)を更新いたします。

また、<京銀>新パソコンサービスでご利用いただいている株式会社 NTT データの回線接続サー ビス「VALUX」においても、「サーバ証明書」が更新されます。

これに伴い、お客さまが法人 IB、ポータルまたは VALUX で使用される端末に、更新後の「サーバ 証明書」に対応する「ルート証明書」(※2) がインストールされていない場合は、サービスがご利 用いただけない可能性がございますので、ご利用環境をご確認いただきますようお願いいたします。

※1. サーバ証明書とは、認証局が情報通信先のサーバサイト運営組織が実在していることを証明し、Web ブラウ ザと Web サーバ間で TLS/SSL(Secure Socket Layer)暗号化通信を行うための電子証明書です。

※2. ルート証明書とは、公的な認証局が、自分自身を証明するために発行する電子証明書です。

### **1.実施日**

法人 IB・ポータルおよび VALUX では、次の実施日に「サーバ証明書」を更新します。

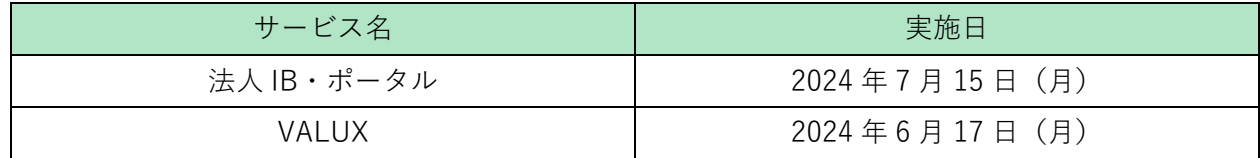

#### **2.お客さまへの影響**

お客さまが法人 IB、ポータルまたは VALUX で使用される端末に、更新後の「サーバ証明書」に対 応する、次の「ルート証明書」がインストールされていない場合は、前記1.の実施日以降、サービ スがご利用いただけない可能性がございます。

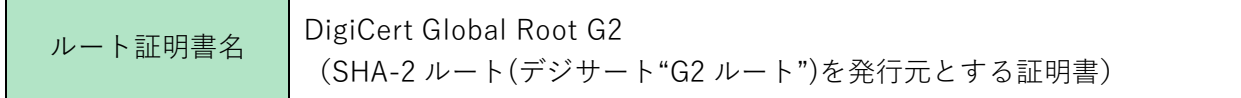

#### **3.お客さまへのお願い**

前記2.の「ルート証明書」は、端末の OS アップデートを実施いただいている場合、自動的にイ ンストールされている証明書であるため、通常、特段のご対応いただく必要はございません。

お客さまにおいて、OS アップデートを停止されている等の場合は、上記「ルート証明書」がイン ストールされていない可能性があります。必要に応じて、端末のブラウザで、上記「ルート証明書」 が端末にインストールされていることをご確認いただきますようお願いいたします。

## **<ルート証明書のご確認方法>**

### **「Microsoft Edge」**

- 1.Microsoft Edge を立ち上げ、画面右上「…」アイコンから「設定」を選択。
- 2.「設定」内の「プライバシー、検索、サービス」を選択。
- 3.「セキュリティ」内の「証明書の管理」を選択。
- 4.「信頼されたルート証明機関」タブにて、次の証明書が存在することを確認。 「DigiCert Global Root G2(シリアル番号:033af1e6a711a9a0bb2864b11d09fae5)」

## **「Google Chrome」**

- 1.Google Chrome を立ち上げ、画面右上「…」アイコンから「設定」を選択。
- 2.「設定」内の「プライバシーとセキュリティ」を選択。
- 3.「プライバシーとセキュリティ」内の「セキュリティ」を選択。
- 4.「セキュリティ」内の「デバイス証明書の管理」を選択。
- 5.「信頼されたルート証明機関」タブにて、下記の証明書が存在することを確認。 「DigiCert Global Root G2(シリアル番号:033af1e6a711a9a0bb2864b11d09fae5)」

「ルート証明書」がインストールされていない場合、お手数ですが、DigiCert 社のサイトにおいて、 「ルート証明書」をダウンロードのうえ、インストールいただきますよう、お願いいたします。

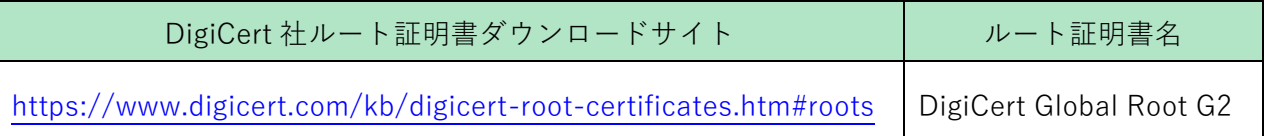